## Особенности настройки рендера VRay применительно к лепнине.

Несмотря на то, что рендер VRay заметно потеснён другими рендер движками, он всё ещё достаточно популярен. И многие, особенно начинающие, визуализаторы по-прежнему используют его в своих проектах, хотя бы потому, что он не компьютера. Этот мини урок пригодиться тем, кто не желает разбираться с тонкой настройкой движка применительно к качественной визуализации лепнины. Ниже приведены настройки, которые делают акцент на подчеркивании детализац итоговых картинках, на сложных сценах с лепниной из библиотеки Дикарт. Это является целью данного урока. Возможно этот урок сэкономит кому-то время, силы и нервы.

Особенно надо заметить, что Corona Render, один из основных конкурентов VRay, - в принципе не оставляет такого рода ошибок просчёта! Поэтому рекомендуется обзавестись более производительным компьютером и использовать Coro

Итак, настройки рендера VRay можно поделить на несколько групп. Первая группа параметров касается настройки самого движка, просчёта карт освещенности. Настройки повысят качество просчёта за счет оптимального повышения вре первостепенное внимание.

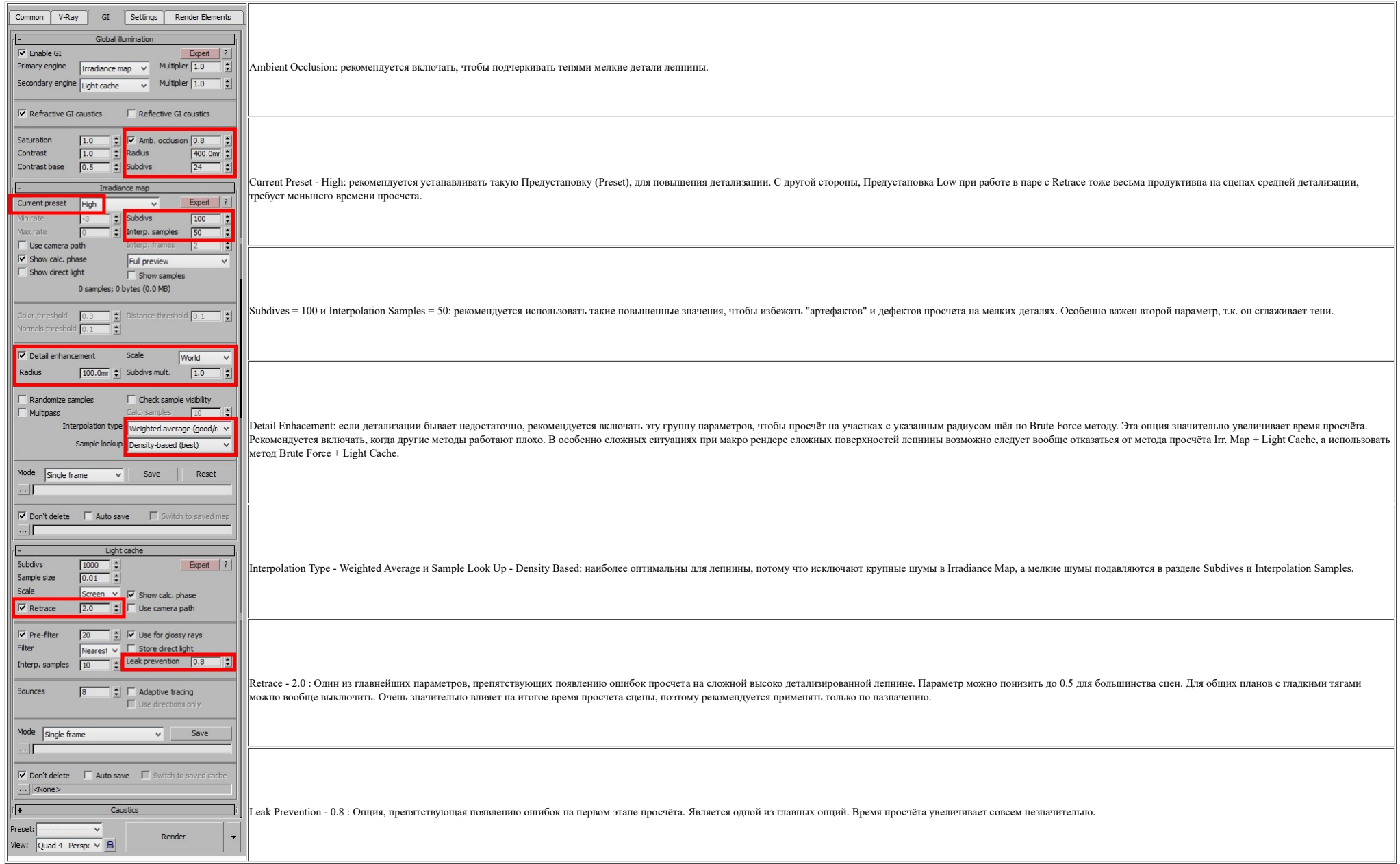

Группы параметров подавления шумов от источников света и материалов в последних версиях VRay отсутсвуют (становятся недоступны для выбора), эти параметры полностью автоматизированы. Этот метод активизируется при снятой га

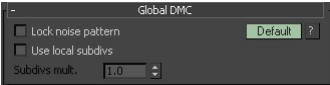

Группа параметров, отвечающая за сглаживание картинки и качество эффекта глубины резкости камеры.

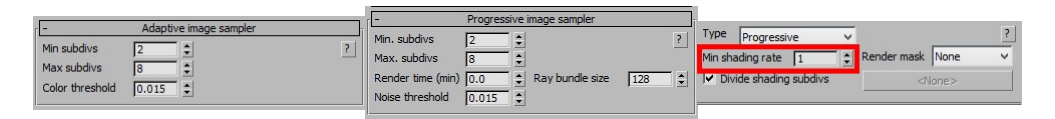

Вне зависимости от выбранного метола: Adaptive или, более молного, Progressive Image Sampler, очень важен первый параметр: Min Subdives, он влияет на качество просчёта эффекта камеры "глубина резкости" (DOF. Depth Of Fiel CHER DES ACTENTIONS ANDEXED TO EXTRA THE CHER TO THE CHER TO THE TO THE TO THE CHER TO THE TO THE CHER CHER TO THE CHER TO THE CHER TO THE CHER TO THE CHER TO THE CHER TO THE CHER THE CHER TO THE CHER THE CHER TO THE CHER Он, в первую очередь, влияет на сглаживание контуров, а, во вторую, на подавление шумов от материалов, если его значение становится больше, чем у материалов и источников света (при активной галке Use local subdives).

Min Shading Rate для сцен без DOF лучше ставить 1, так быстрее идёт процесс просчёта. Для сцен с DOF параметр варьируется: 4...8, в большинстве случаев настройка по умолчанию (6) работает вполне адекватно.

Настройка всех групп параметров сведет к минимуму появления шумов в сцене и рендеры будут получаться такими же "чистыми" как в нашей галерее работ!

Теперь имеет смысл дать неколько рекомендаций по организации сцены.

Способы постановки прямоугольных источников света в окна.

1) Наиболее "безшумный" выриант: по старинке - по внутренней кромке проёма окна. Сейчас такой метол не популярен, потому что заставляет дополнительно организовывать освешение полоконника и проёма окна внешними источниками очень даже подходит. И он максимально быстрый.

2) Постановка источников света Plane VravLight по внешней кромке проёма окна (за окнами). Этот способ ласт более реалистичные тени, но больше шумов и больше времени на просчёт. Злесь следует уделить внимание материалу сте освещения помещения лишней работой. Можно не устанавливать источник вплотную к углу стен, а делать некоторый отсуп.

3) Отлельно стоит упомянуть способ превращения ланного источника света в портал (Skylight portal) это еще более повысит реалистичность теней но прибавит шума в помещении с которым прилётся бороться за счёт времени просчёт

4) Освещение за счет карт HDRI (High Dynamic Range Image, изображение высокого динамического диапазона цветов) либо с помощью технологии IBL (Image Based Lighting), либо с помощью Plane VrayLight или Dome Light источников устанавливается в слот Environment в свойствах окружения, либо в свитке VRay Environment. Во втором случае, ставится как карта освещения, в источник света, например. Plane VrayLight, реже в Dome Light, Различие в том, что глубокие, детальные тени, чем действуя в виде IBL. Dome Light сам по себе больше подходит для применения в экстерьерных сценах, он будет продуцировать слишком много шумов.

В настоящее время, метод (2)+(4) наиболее предпочтителен. Так как, с одной стороны, даёт наиболее фотореалистичный результат, а с другой, наименее "шумный".

Надо сказать, какой бы метод вы не выбрали, источники света не должны пересекать геометрию! Иначе это очень замедлит общий процесс просчёта.

R новых версиях появится такой инступмент как Denoiser ("лешумизатор") Это отлешный вил "алемента рентеринта" находящийся во вкладке Render Elements Rызывается он также как и люучие алементы. Конечно это не паналея полавл Preset Default.

Oбратите внимание что с некоторых пор появится очень упобный инструмент по быстому переключению настоек в процесс работы и создания препариательных калров: панель быстых настоек (V-Ray Onick Settings) Лоступ получить можн выбрать кнопку V-Ray Quick Settings. Чтобы получить доступ к панели пройдите: Customize menu - Show UI - Show Floating Toolbars.

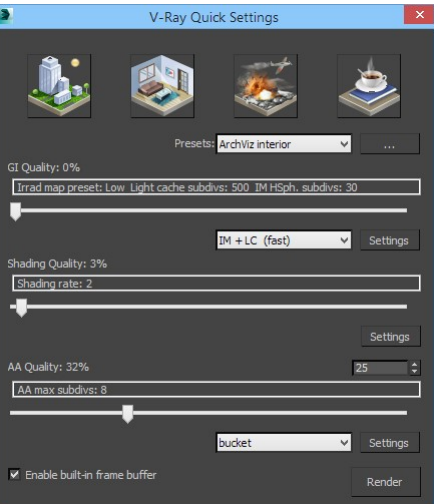

Набирают популярность методы визуализации сцены не только средствами СРU (процессоров), но и с использованием мощи видеокарт: VRay RT. Способ позволяет визуализировать сцену прямо в окне проекции (Viewport). Также стал воз (VFB): технология VRay IPR. Хотя данные технологии выходят за рамки рассмотрения данного урока, но их использование может ускорить работу над Вашими проектами.

Доступ к рендер-движку VRay RT при отображении во Viewport (окне проекции) можно получить здесь: ПКМ (правая кнопка мыши) на имени окна проекции (например, Camera) - Extended Viewport - Active Shade. Запустится интерактив настройками рендера по умолчанию. К сожалению, данный метод плохо подходит, т.к. часто умолчательные настройки у VRay RT не совпадают с текущими VRay Advanced.

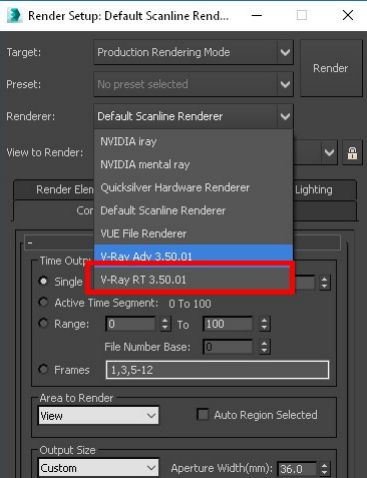

Чтобы получить возможность менять эти настройки, надо установить сам движок как первичный и пользоваться им лучше именно так, полностью замещая VRay Advanced: Панель Render Setup (клавиша F10) - Assign Render - Production почти полному дублированию настроек в начале урока. Примечание: настройки прежнего движка сбросятся на умолчательные: пользуйтесь сохранением настроек на панели Render Setup (клавиша F10) рядом с самой главной кнопкой "Re

Для запуска VRay IPR, откройте окно просчёта картинки (VFB), нажмите кнопку Start interactive rendering. Просчёт будет выполняться средствами CPU и текущими настройками VRay Advanced.

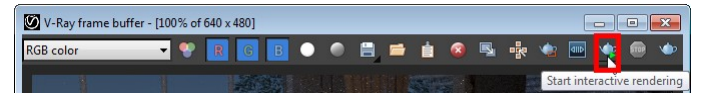

Подробнее со всеми настройками можно ознакомиться на официальном сайте: https://docs.chaosgroup.com/display/VRAY3MAX/V-Ray+for+3ds+Max+Help